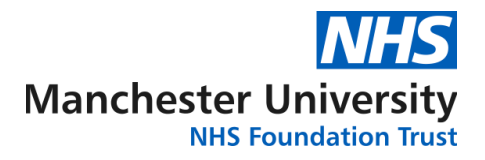

# **EMIS Web guide for online requesting on Cytology ICE system**

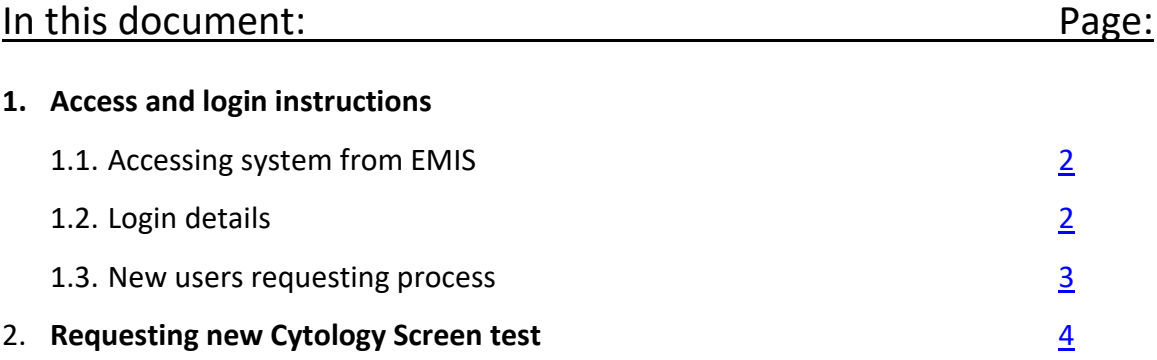

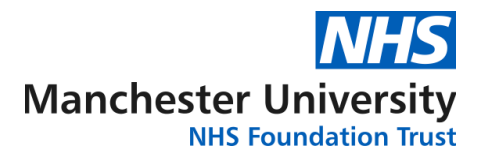

# **1. Access and login instructions**

#### <span id="page-1-0"></span>**1.1. Accessing Cytology ICE system**

Once we have received the details of your practice from the local CSU teams, we will forward the information on to your clinical system provider for the Interop connection be configured.

Once this is done, you should be able to see the 'CMFT – Cytology Screening' service provider listed under the 'Online Test Request' function:

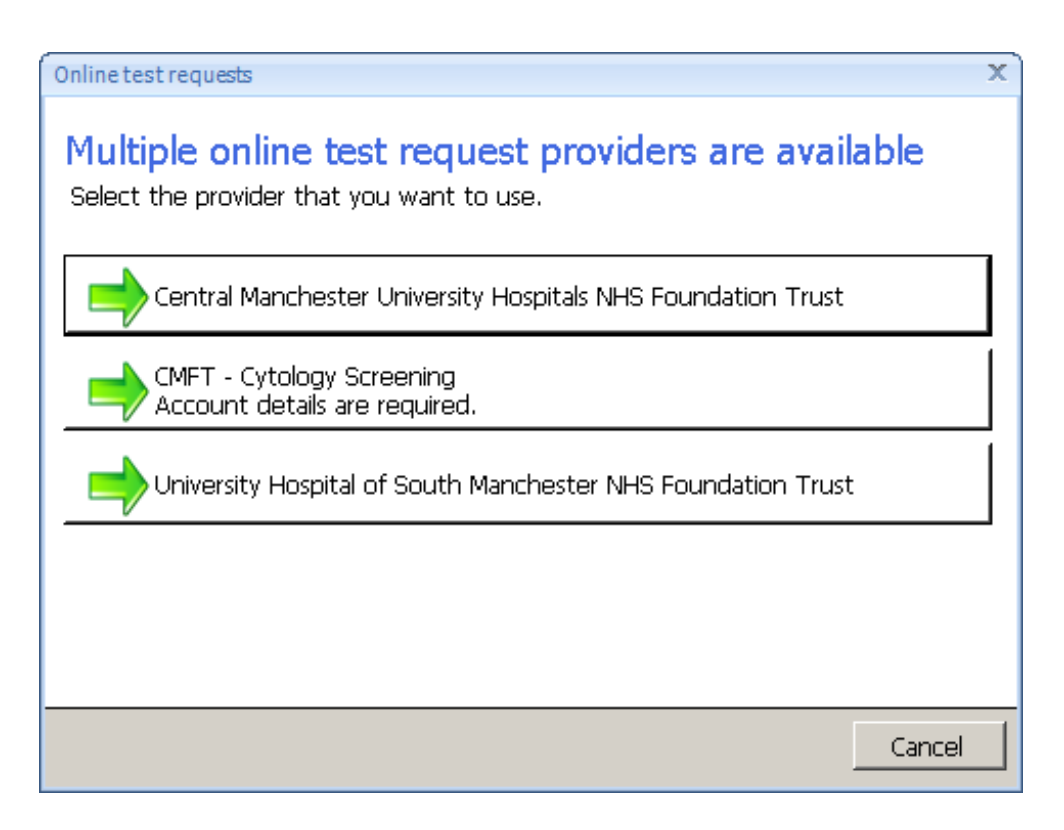

To make a new test request please click on the 'CMFT – Cytology Screening' provider.

#### <span id="page-1-1"></span>**1.2. Login details**

Only registered and certified Smear Takers will be able to submit a Cytology Screen test request. By default, your password will be your **GMP code (prefixed with 'G')** or **NMC number.** You will be prompted to enter it on your first login attempt when using the 'interop' interface directly from EMIS.

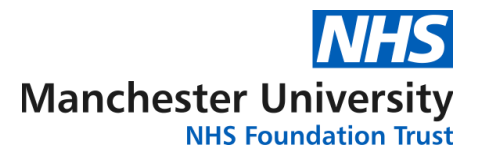

### <span id="page-2-0"></span>**1.3. New users requesting process**

Should you follow the steps above but find that you are not configured as a Cytology ICE user, please contact [labs.sd@mft.nhs.uk](mailto:labs.sd@mft.nhs.uk) with your name and GMP/NMC number.

Depending on whether you are a registered Smear Taker or not you will be given the appropriate access level.

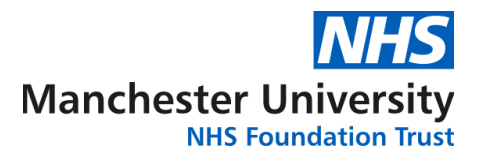

# **2. Requesting new Cytology Screen test**

<span id="page-3-0"></span>Once you have selected the patient from the EMIS database, click on the 'Add' button to expand the list of options. From the list select 'Test Request' and click on 'Online Test Request' option:

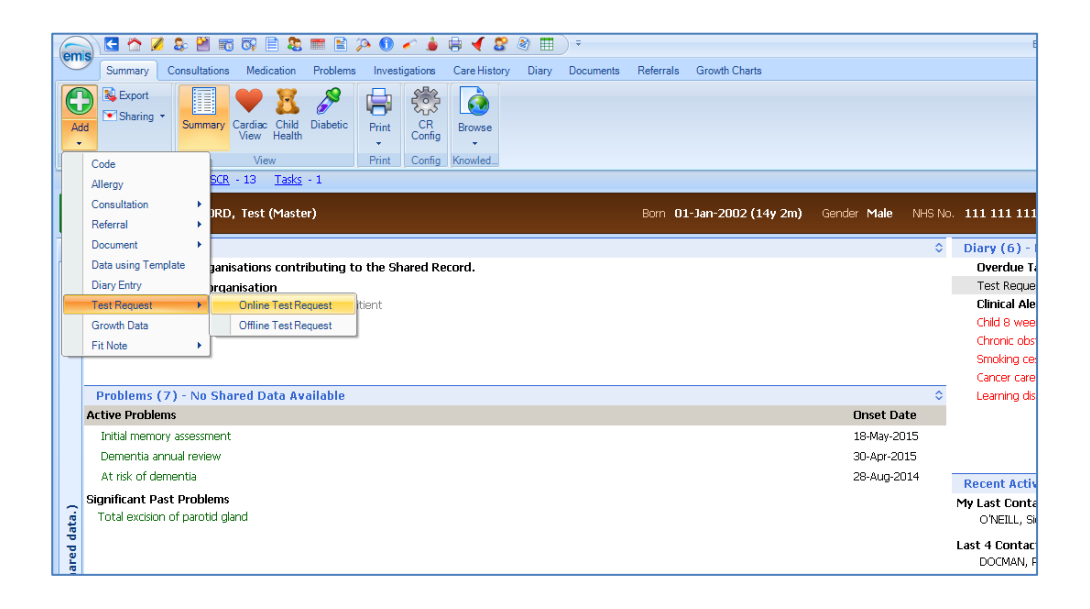

If your practice uses multiple online test request providers you will be prompted to select one. Click on 'CMFT – Cytology Screening' as shown in section  $1.1$ 

Providing you have previously accessed this system, you will be redirected straight to the Cytology ICE system as shown below, otherwise follow instructions from sections [1.2](#page-1-1) and  $1.3$ .

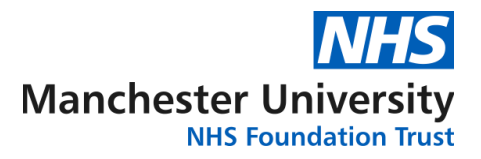

Click on 'Cervical Screen' to make your request.

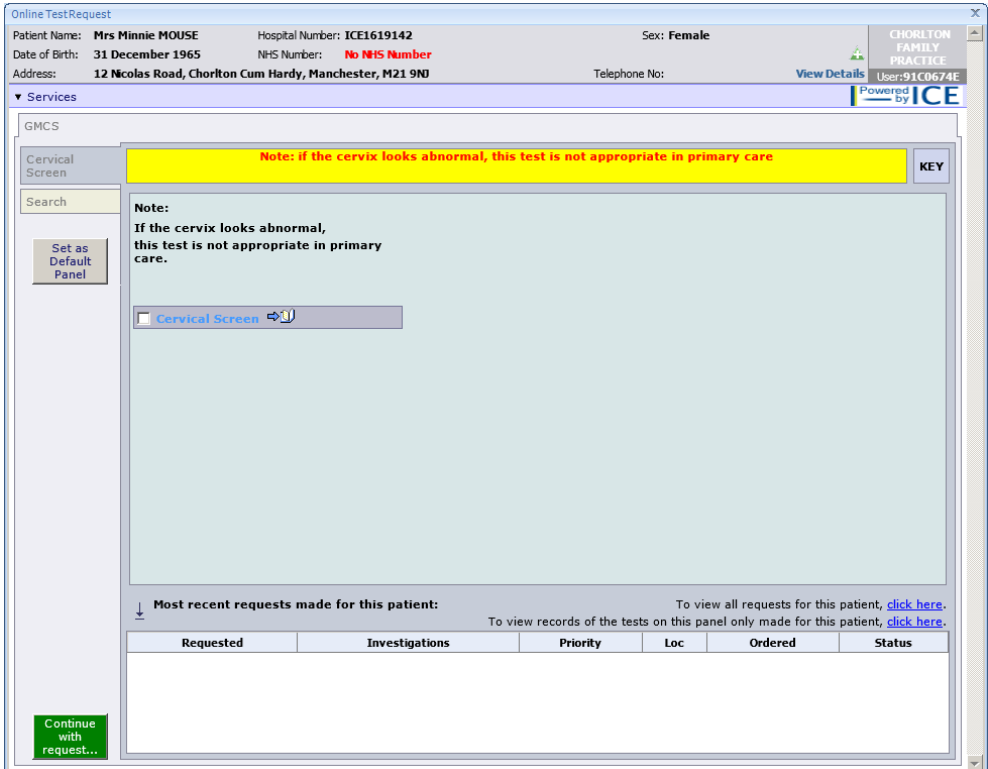

You will then be asked to confirm that the patient details in ICE are correct. Please check and confirm before proceeding.

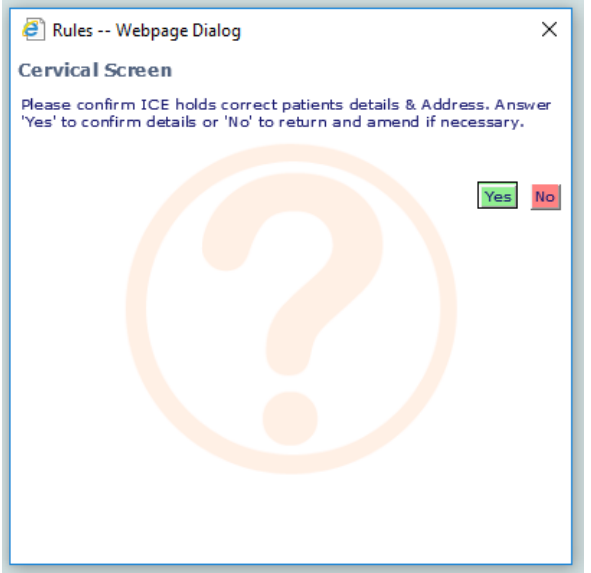

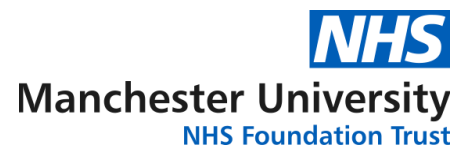

If you select 'Yes', you will be presented with the GMCS – Rule Panel. Please complete each section for each request you make. Depending on answers provided some additional pop-up questions or information may be displayed once you click 'OK' to submit the form.

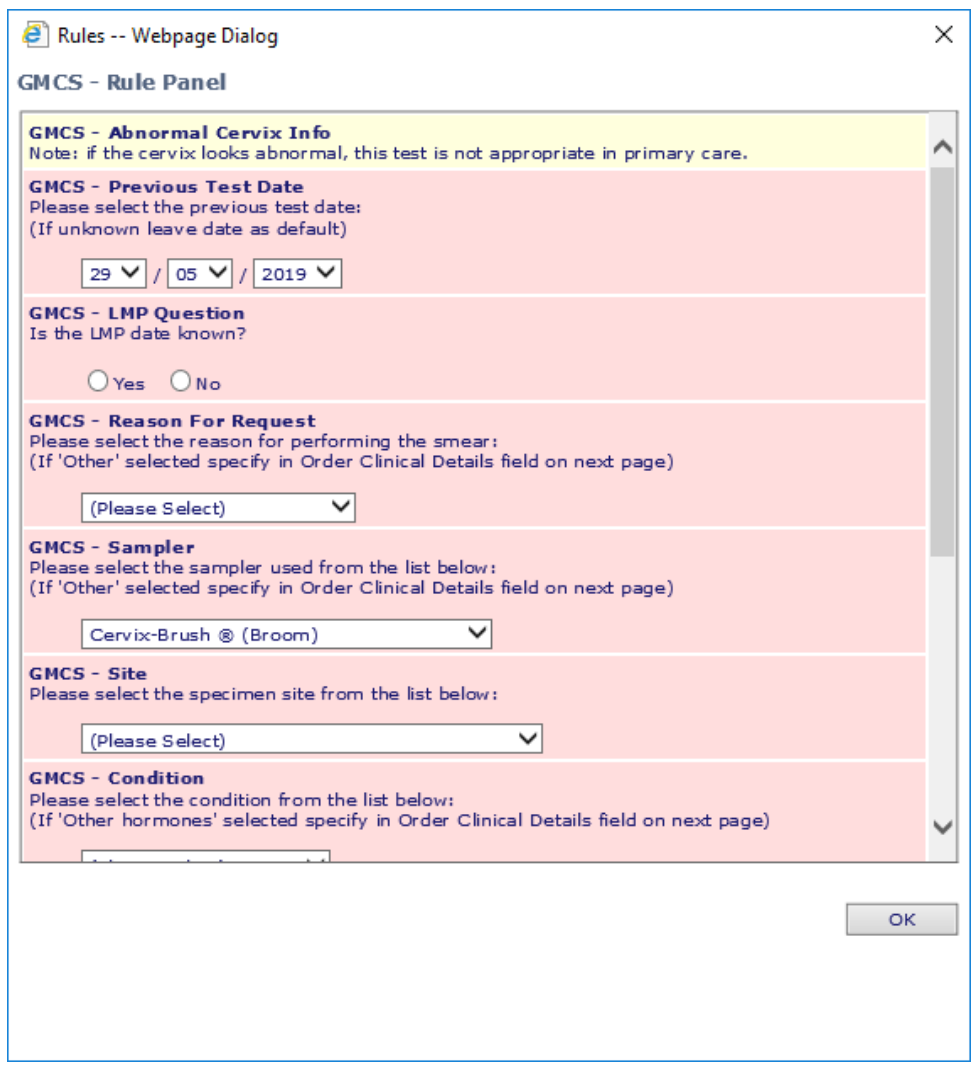

Once the questionnaire is completed, click on 'Continue with request…' green button in left bottom corner to proceed to the next page:

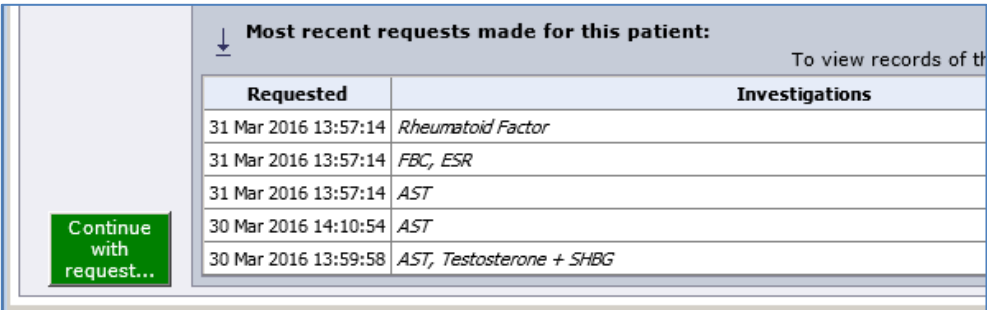

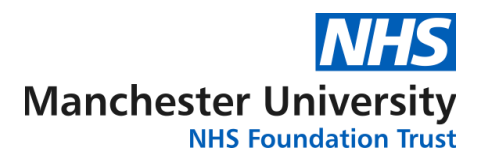

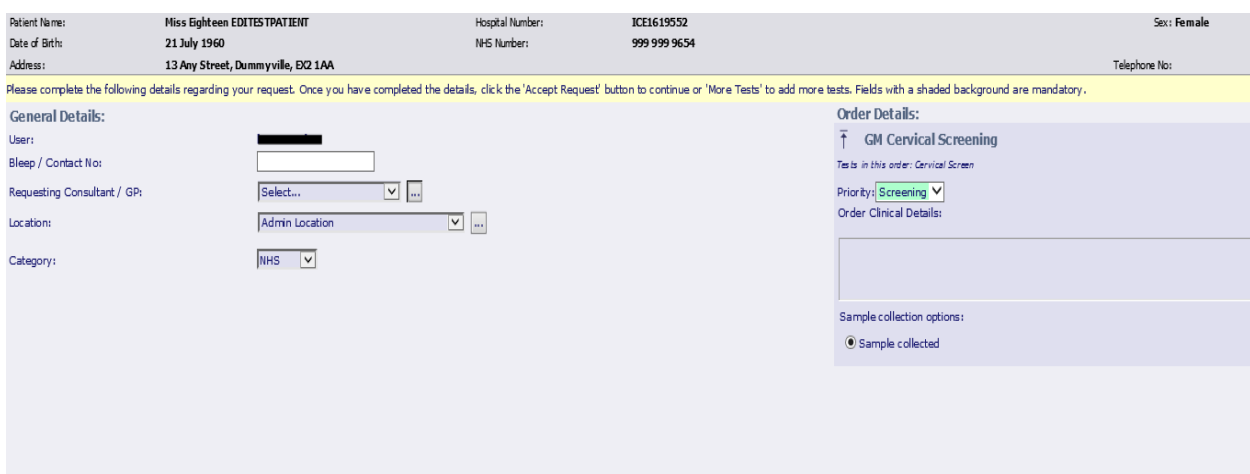

You will now see the following screen:

Ensure that you select the correct GP from the drop down list and provide relevant Order Clinical Details in text box to the right of the screen.

To accept the order, click on 'Accept Request' located on bottom right corner of the screen.

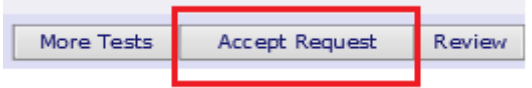

You will then see two pop-ups appear indicating your location's sample type, etc. Please click 'OK' to proceed.

You will next be prompted to select the printer you wish to send the form print out to, select printer of your choice and click on 'Print', once form is printed click on 'Proceed'.

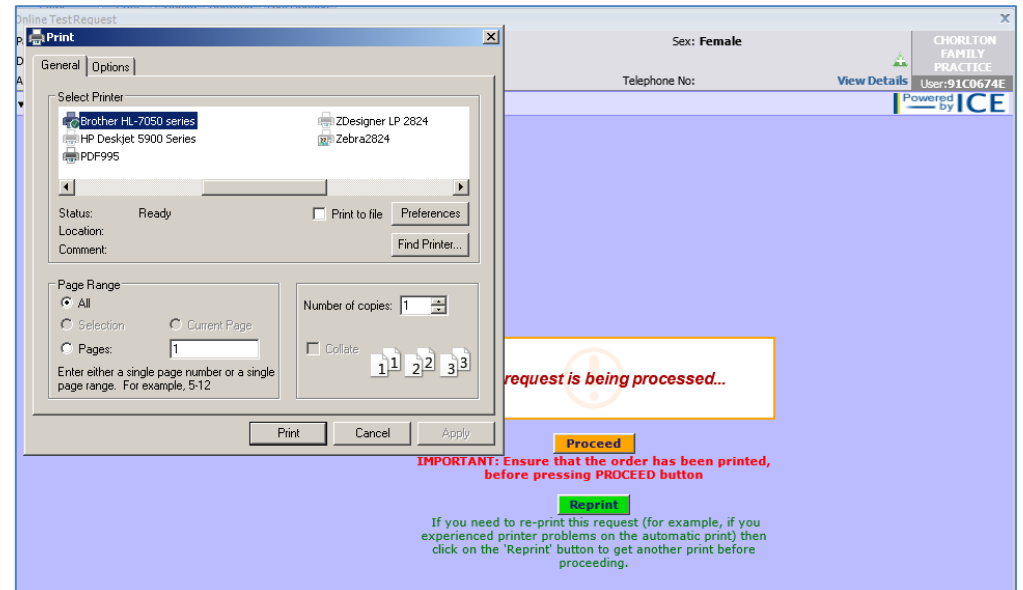

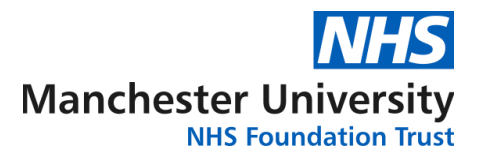

# You will now see the confirmation message:

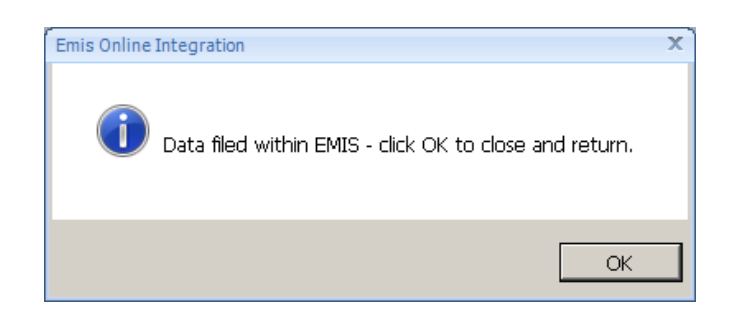

The Cervical Screen test will be now filed against patient's record in EMIS:

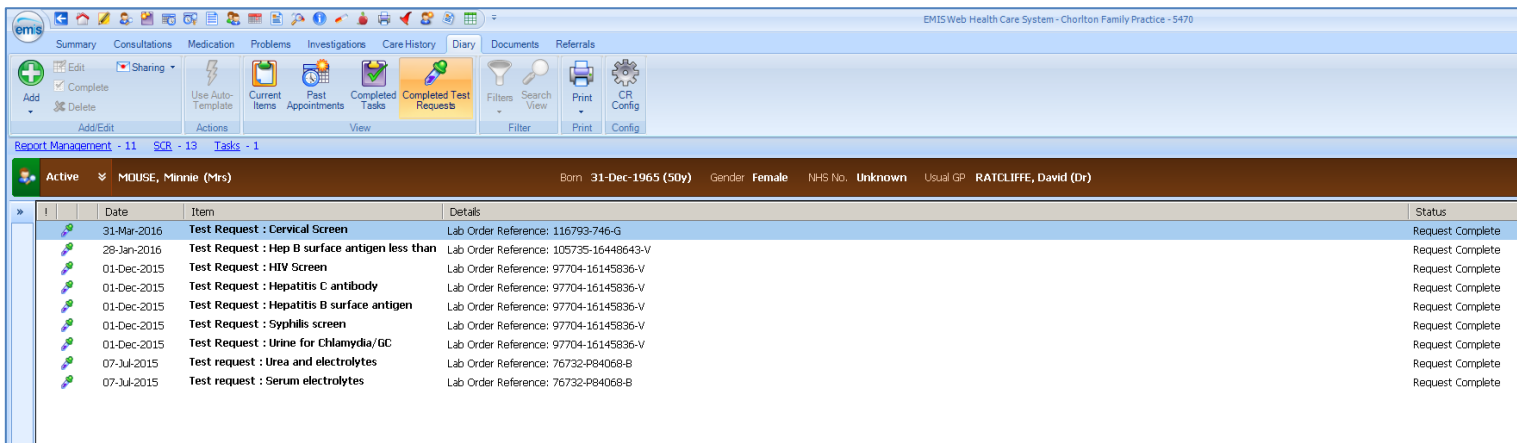